# **How to access iReady through Schoology**

### **Step 1:**

Go to [www.dadeschools.net](http://www.dadeschools.net/)

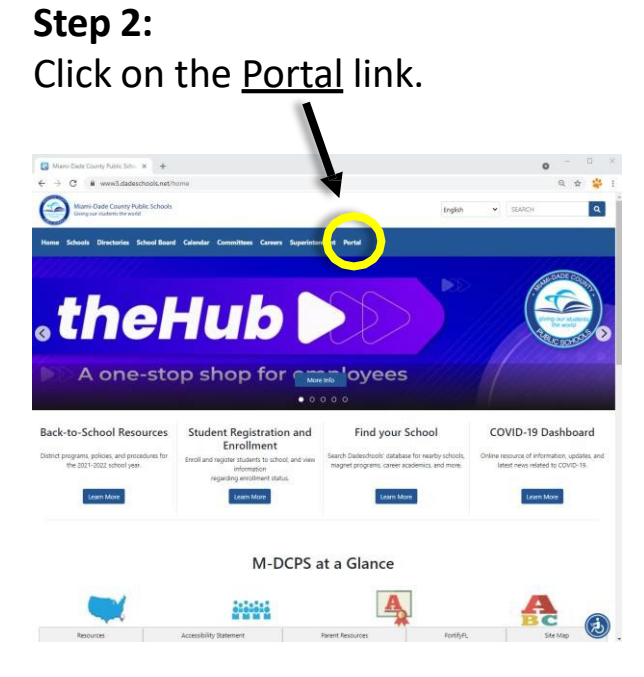

## **Step 3:**

Login to the portal using your Student ID and Password.

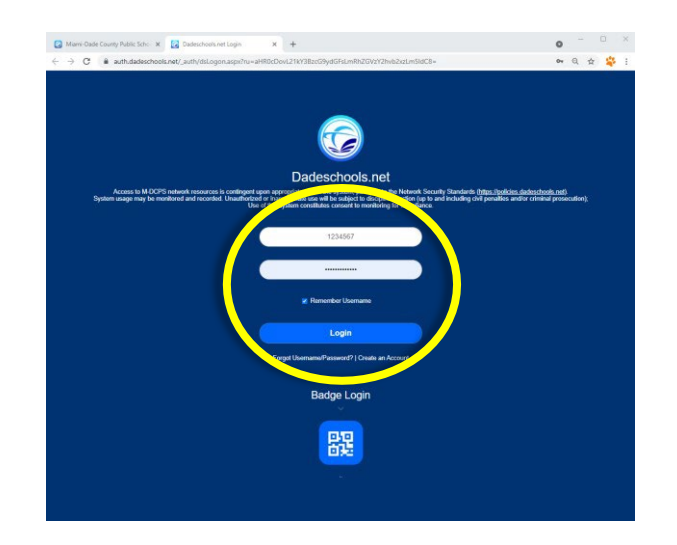

**Step 4:**

In the Student Portal, scroll down and click on **Schoology** icon.

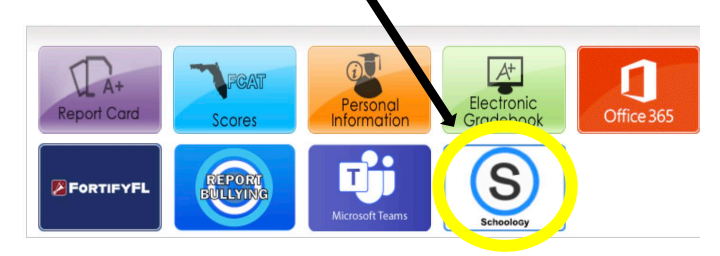

#### **Step 5:**

If asked to Sign In, use your Student Email and Password.

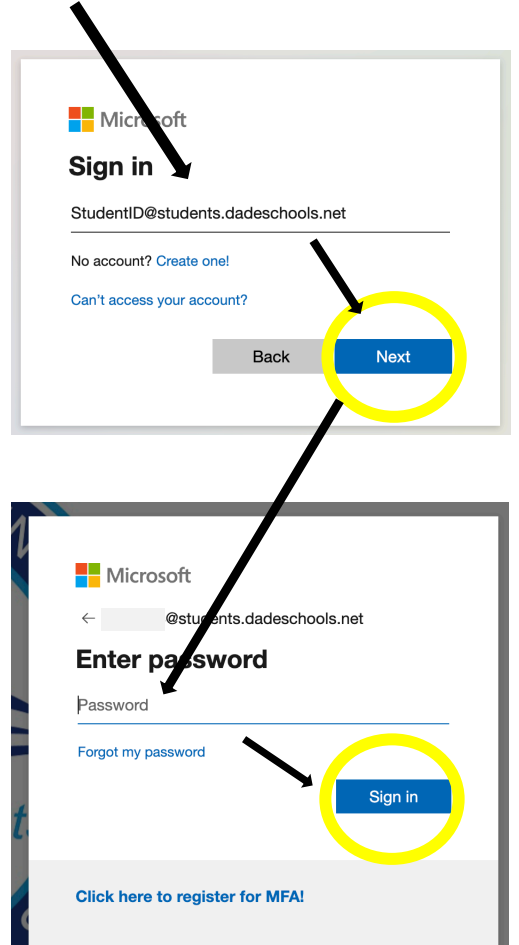

# **How to access iReady through Schoology**

#### **Step 6:**

In the Schoology portal, access a course that has your homeroom teacher's name:

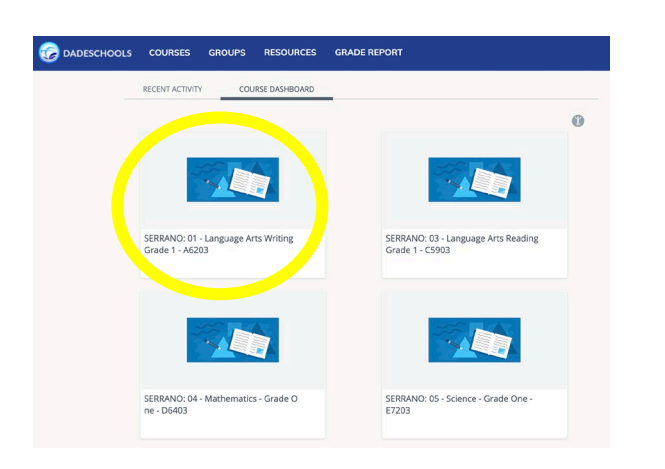

### **Step 7:**

Once inside the course, then click on iReady on the lefthand side of the page.

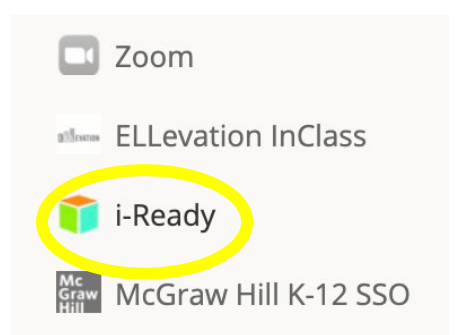

**Step 8:** If requested, click District Username/Password to be logged in.

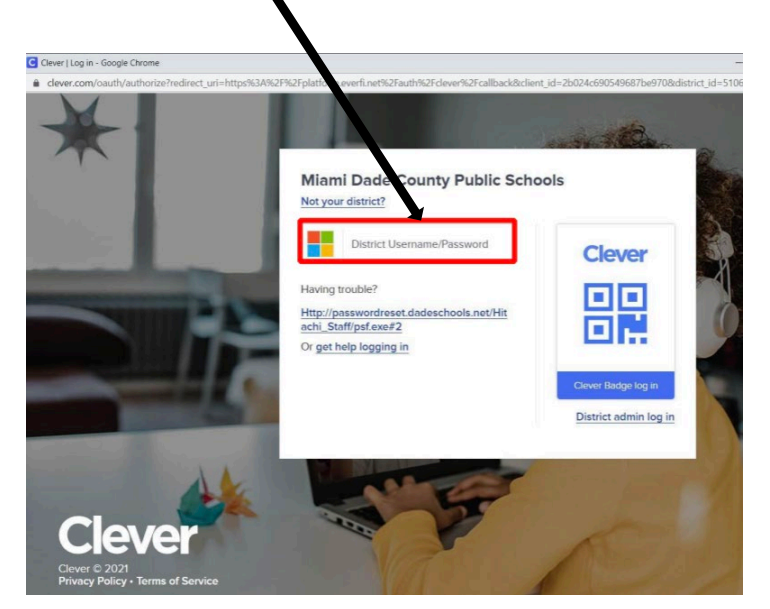

**Step 9:** Choose a subject and get started.

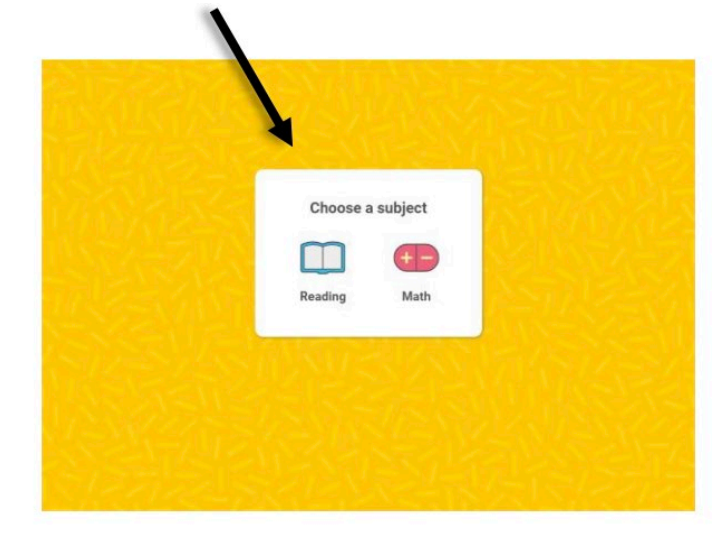